POLITECNICO DI MILANO

# **Definizione Geometria Progetto**

Politecnico di Milano Dipartimento di Ingegneria **Aerospaziale** 

Corso di Progetto Aerospaziale **Esercitazione 5** 

Prof. Marco Morandini **marco.morandini@polimi.it Ing. Luca Cavagna cavagna@aero.polimi.it Ing. Alessandro Scotti scotti@aero.polimi.it**

Bacheca didattica http://www.aero.polimi.it http://www.aero.polimi.it

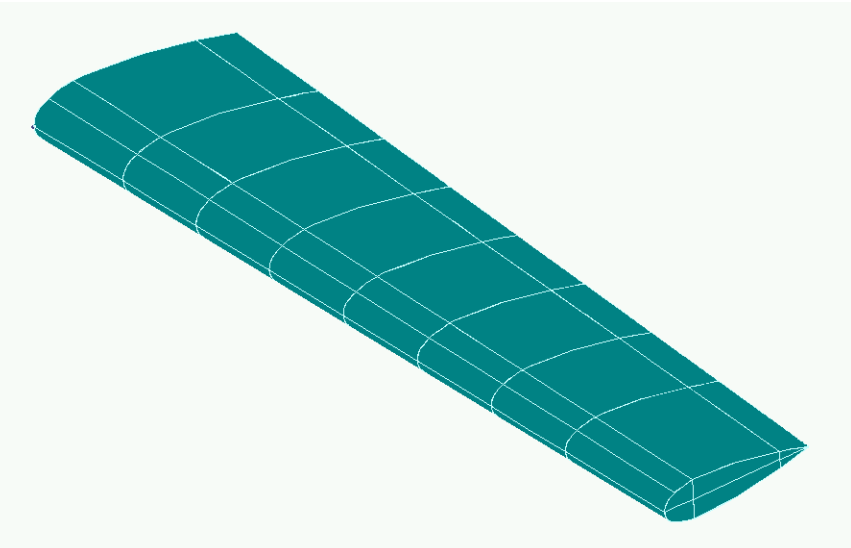

### **Creazione Creazione Curva Spline Profilo Profilo alare**

**Dal menù Geometry/Curve/Spline**

- **Immettere le coordinate del punto iniziale**
- **Premere Ok**
- **Iterare per ogni punto del dorso del profilo**
- **Alla fine premere Cancel.**
- **Simmetrizzare il ventre del profilo: menù Geometry: reflect (method Global Plane)**

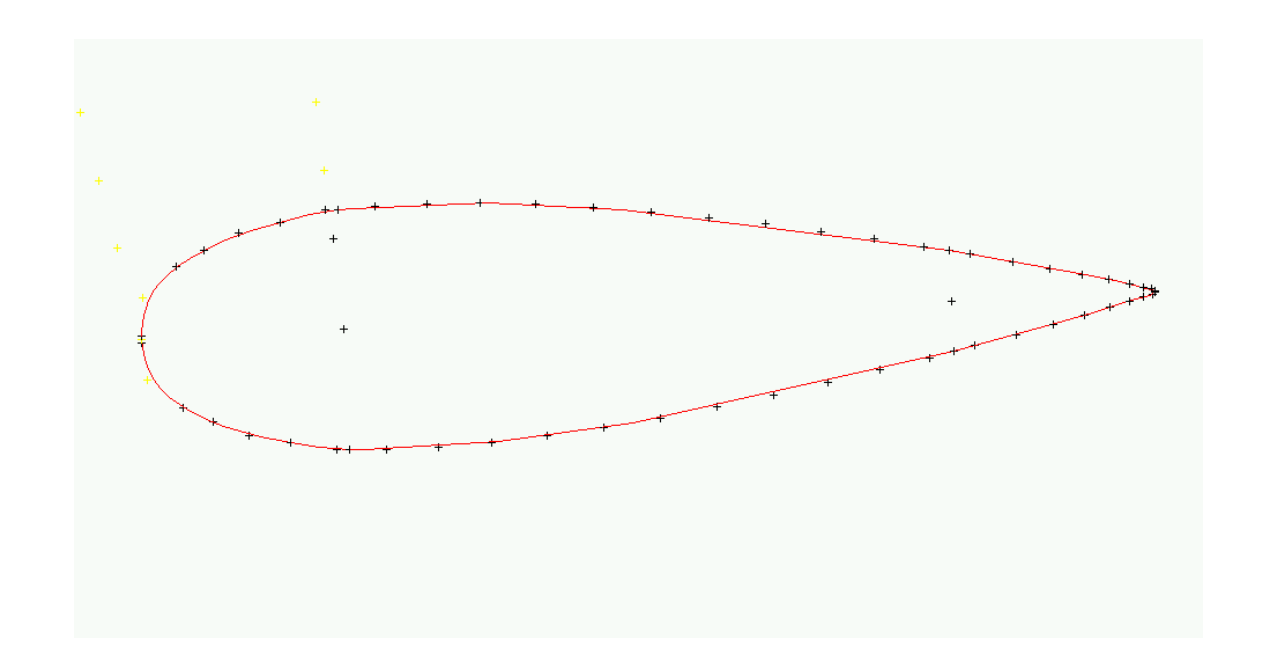

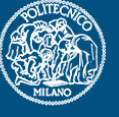

#### **Scalatura Scalatura curva**

**Menù Geometry scale:**

POLITECNICO DI MILANO

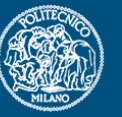

**Selezionare il punto attorno cui eseguire la scalaturaInserire I fattori di scala (solo X ed Y)**

#### **Copiatura Copiatura curve**

**Dal Menù Geometry Selezionare-> copy Selezionare la/le curve da copiare Selezionare la distanza alla quale copiare le curve.**

#### **Creazione superficie dorso-ventre**

POLITECNICO DI MILANO

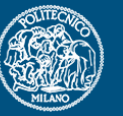

**Geometry/surface/ruled: selezionare la curva di inizio (dorso o ventre alla radice) e la curva di fine (corrispondente dorso o ventre all'estremità) Premere** *OK* **per confermare**

**Viene creata una superficie che unisce rettilineamente le due curve di ingresso**

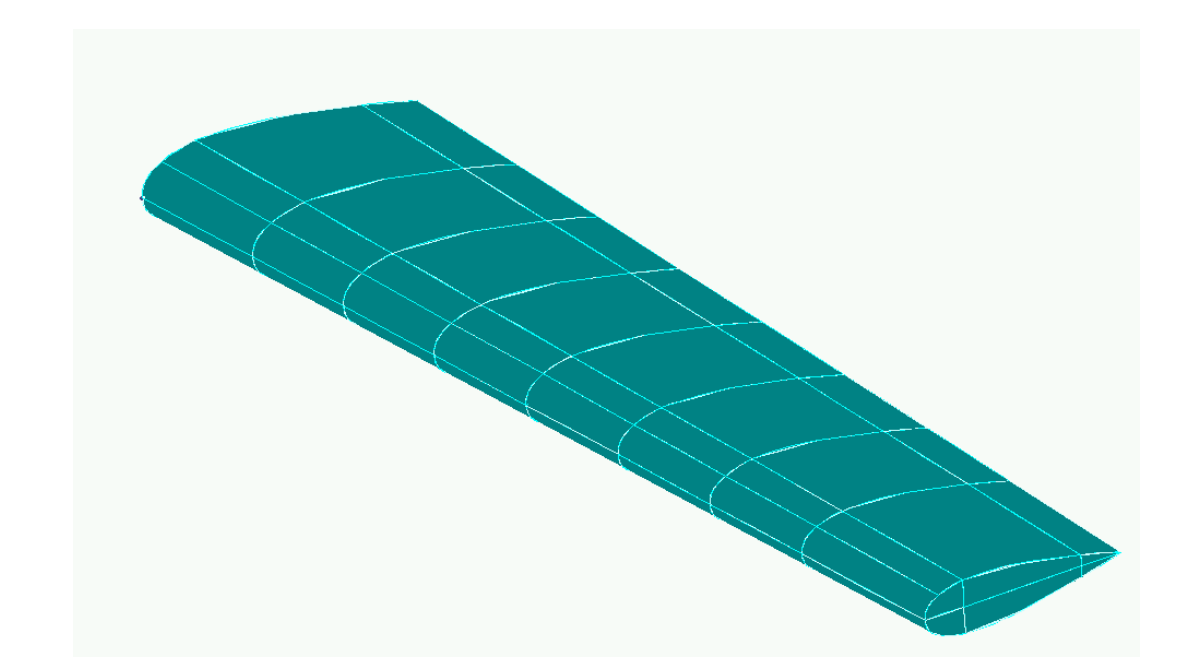

*NB Nell'immagine le superfici generate sono già state tagliate*

#### **Creazione Creazione superfici superfici Centine Centine**

**Creare in Radice un piano (Geometry/Surface/Plane)di dimensioni opportune.**

POLITECNICO DI MILANO

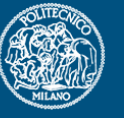

**Copiare tale superficie alle quote corrette (Geometry/Copy/Surface…)**

**Intersecare le superfici ottenute tramite il comando Geometry/Midsurface/Intersect (Select All).**

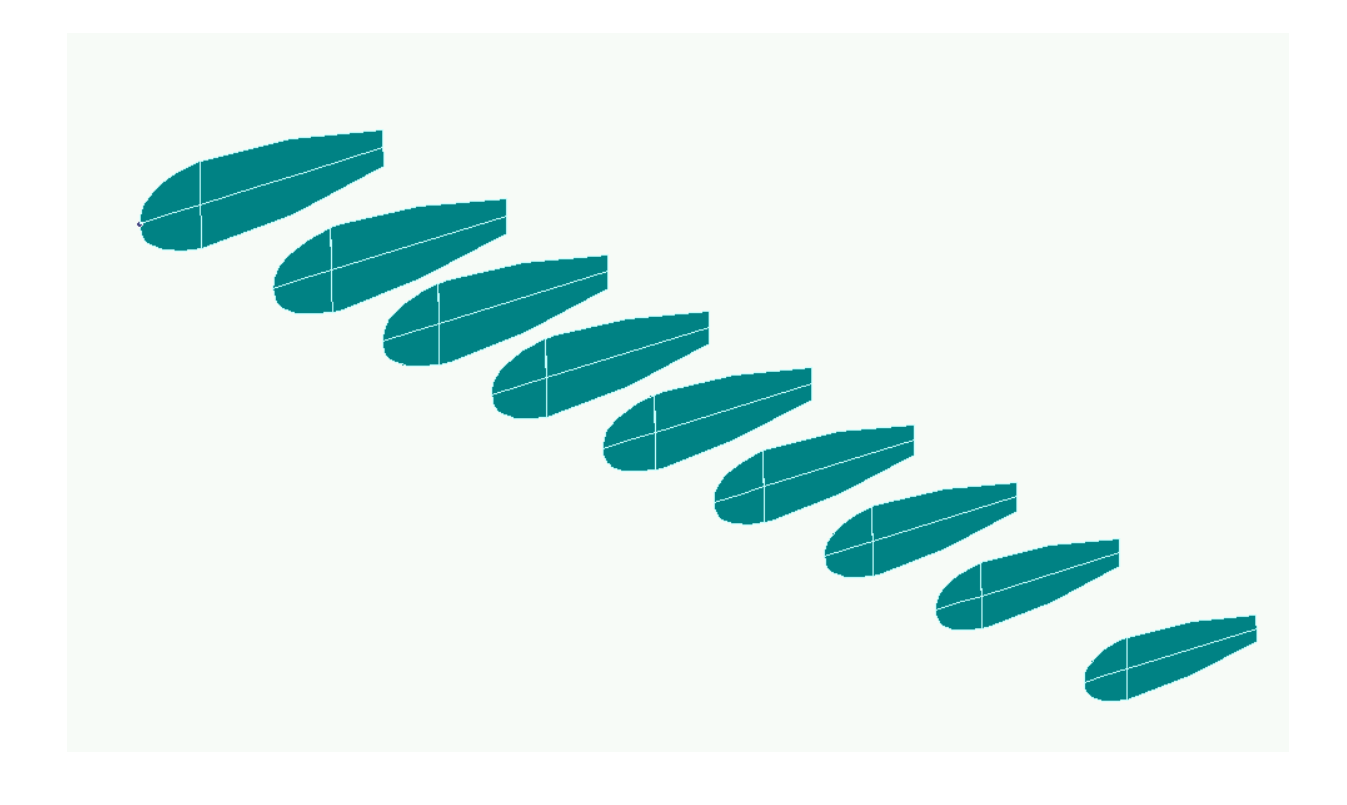

### **Creazione Creazione superfici superfici Longheroni Longheroni**

**Creare un piano alla quota voluta.**

POLITECNICO DI MILANO

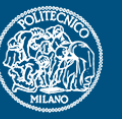

**(come suggerimento si crei un piano usando il comando methods points, specificando tre punti opportunamente disegnati)**

**Intersecate tutte le superfici. Cancellare le superfici in eccesso.**

**Ripetere lo stesso passo per il longherone posteriore.**

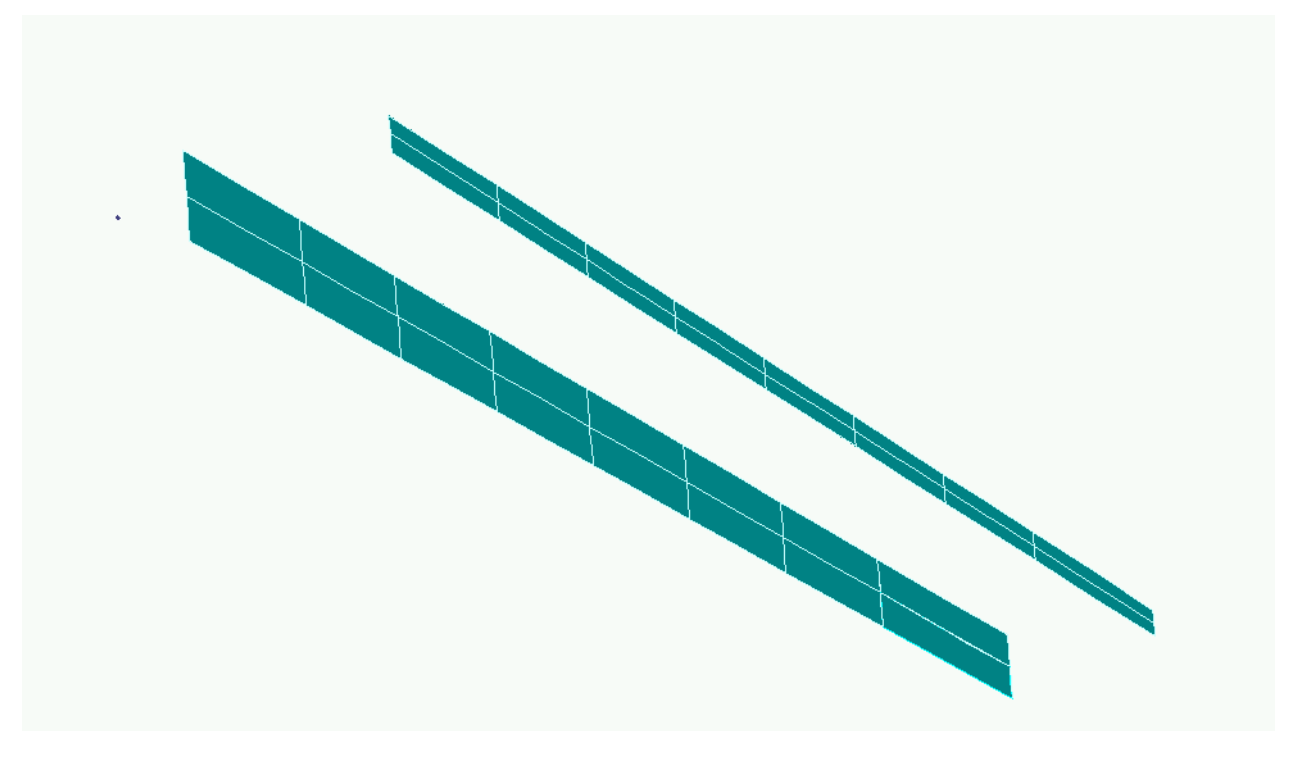

# **Creazione di superfici per l'agevolazione della fase di della fase di meshatura meshatura**

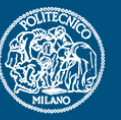

- • Occorre, una volta creata una prima descrizione geometrica del modello, operare delle operazioni di divisione in tante superfici più piccole
- • Questo per agevolare poi la successiva fase di disposizione degli elementi
- • E' bene costruirsi nella mente un metodo che consenta di arrivare a determinare tante porzioni di superfici che siano mappabili e sulle quali sia possibile costruire una mesh strutturata

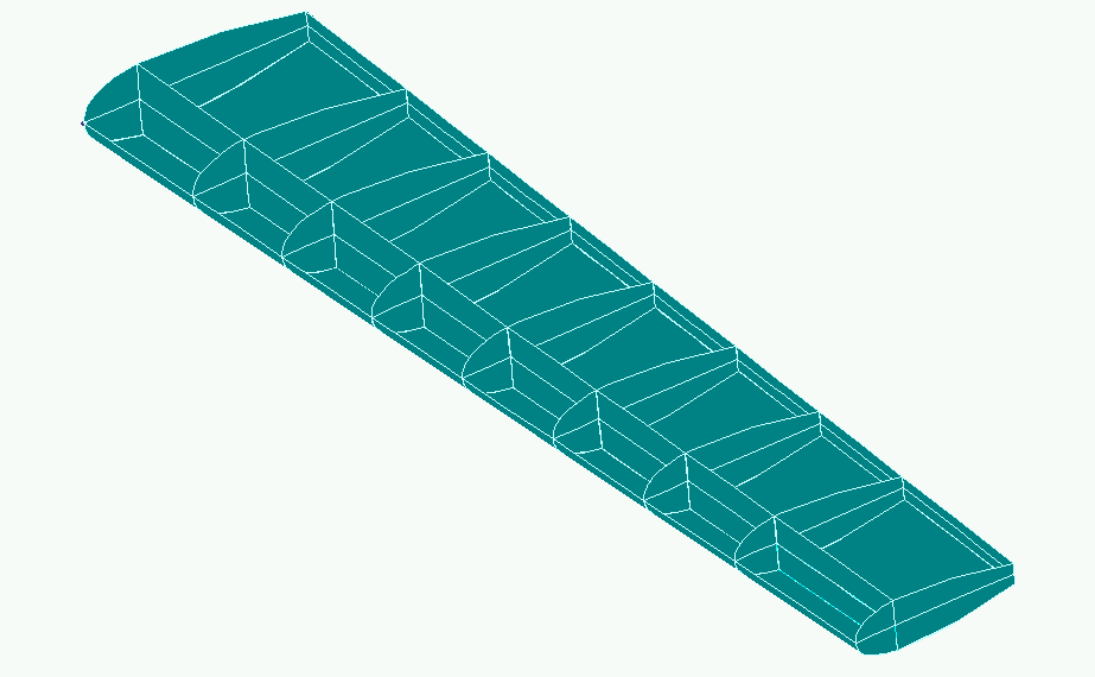

## **Creazione di superfici per l'agevolazione della fase di della fase di meshatura meshatura**

POLITECNICO DI MILANO

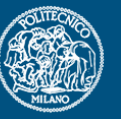

•Il maggiore problema si ha proprio nella zona di bordo d'attacco che costringe a dividere in molti pezze sia i pannelli dorsali, ventrali che i longheroni

•Consiglio: spezzare il lato curvo in modo da ottenere una superficie che possa essere ricostruita a partire dai 4 lati mostrati in figura

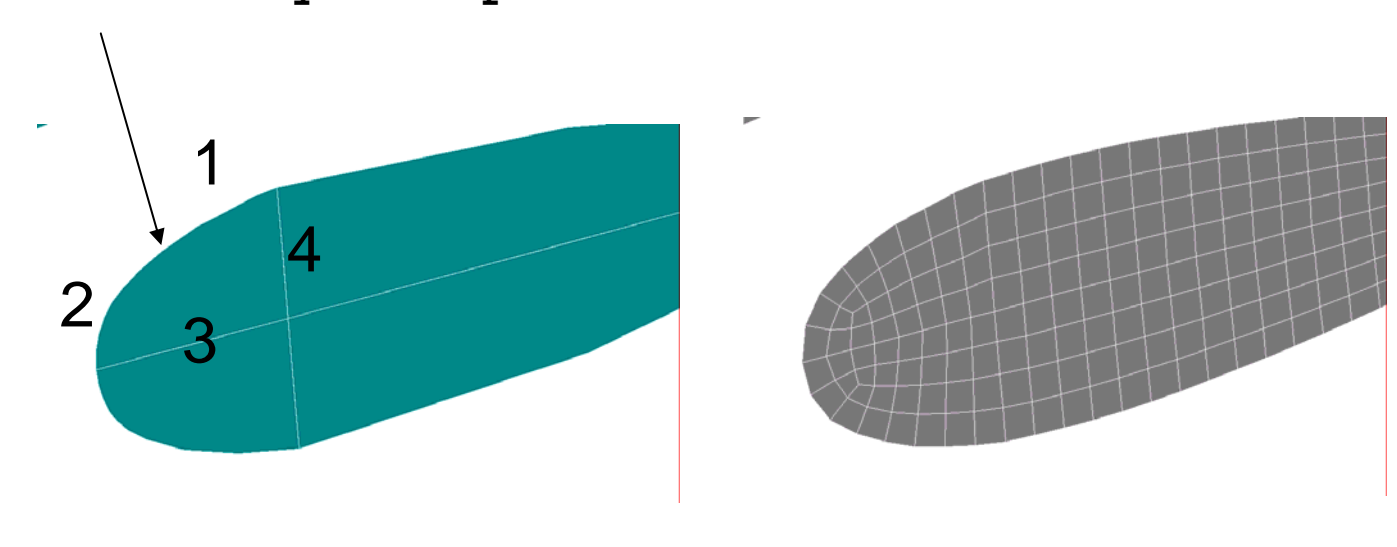

**Punto nel quale spezzare il tratto curvilineo**

#### **Discretizzazione Discretizzazione della geometria della geometria**

![](_page_8_Picture_2.jpeg)

- • Una volta che si è verificato che la geometria è pronta per essere correttamente meshata, si passa alla fase di discretizzazione dei bordi ci ciascuna pezza
- • Attenzione ai nodi coincidenti sui tratti in comune (merge)
- • Agire opportunamente sulle tolleranze per eliminare tutti i nodi doppi o che sono molto prossimi tra loro

![](_page_8_Figure_6.jpeg)

## **Disposizione degli elementi Disposizione degli elementi**

![](_page_9_Picture_2.jpeg)

![](_page_9_Picture_3.jpeg)

- $\bullet$  Nel caso in cui il progetto necessiti di fori di alleggerimento è possibile seguire i consigli dati nelle scorse esercitazioni
- • I nodi di tutte le pezze attigue devono sempre essere comuni per evitare lacerazioni